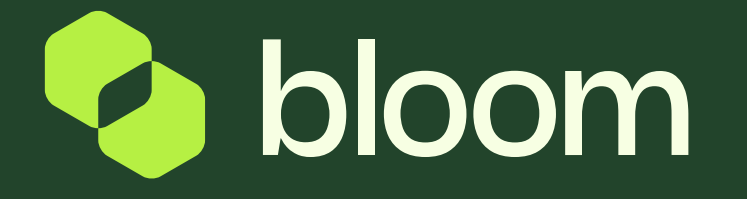

### Locating project assets

Your guide to finding the various assets and documents for your project.

### **Contents**

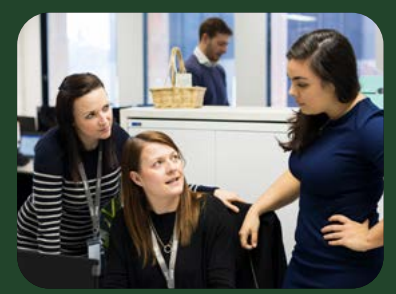

### How to find a project

Find out more

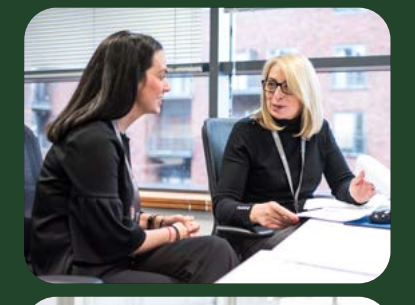

### How to find an invitation to tender

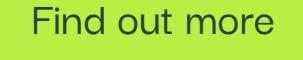

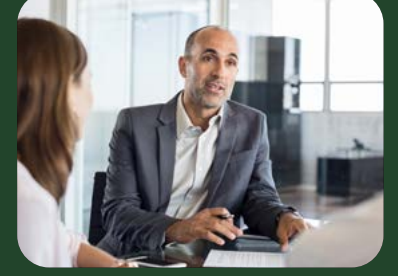

## How to find a contract or CCN Find out more<br>Morting to the Find out more

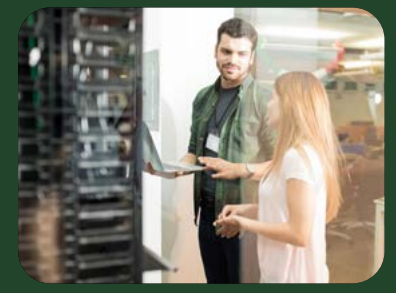

### How to find a payment request

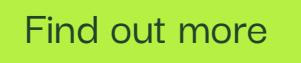

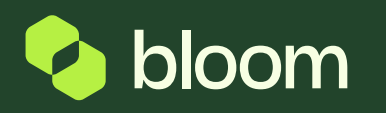

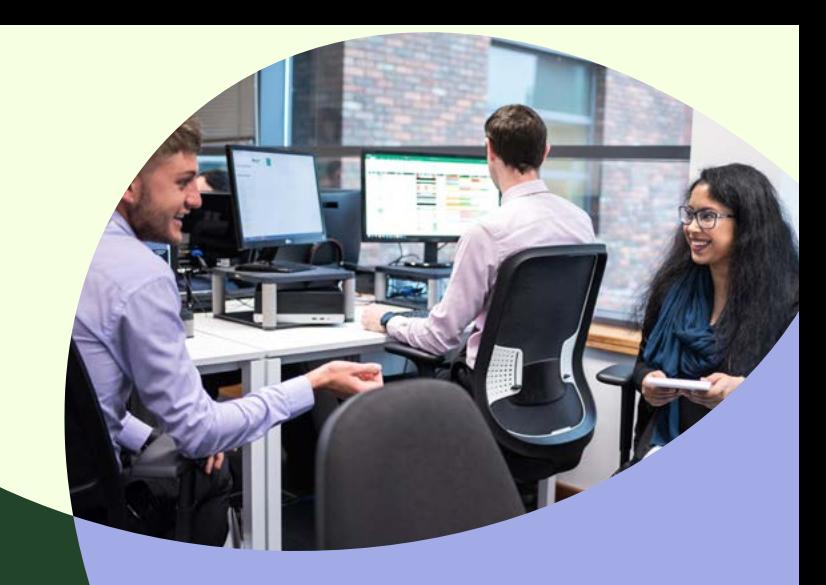

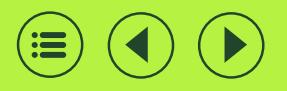

# How to find a project

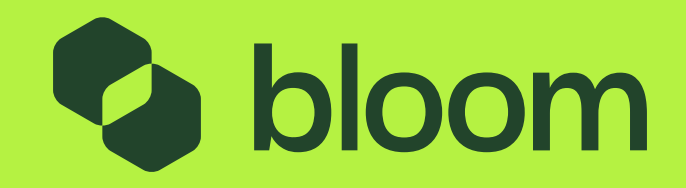

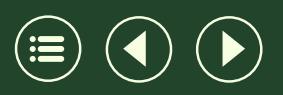

## How to find a project

On this page, you will have a list of all Projects your company is associated with. To view any of the projects, click the Title . You also have the option to search by Project name or number as highlighted below. Within the Project, you will see any objects (ITT/Contract/ CCNs) that are relevant to that project.

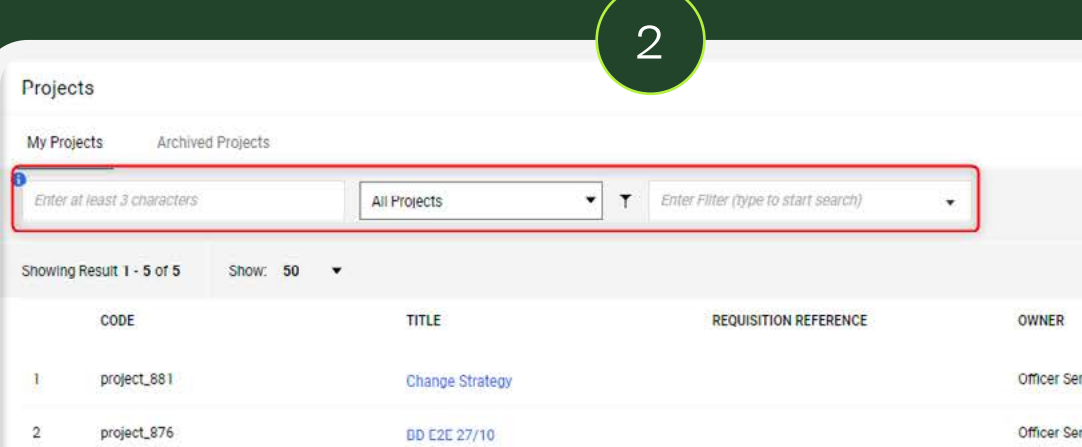

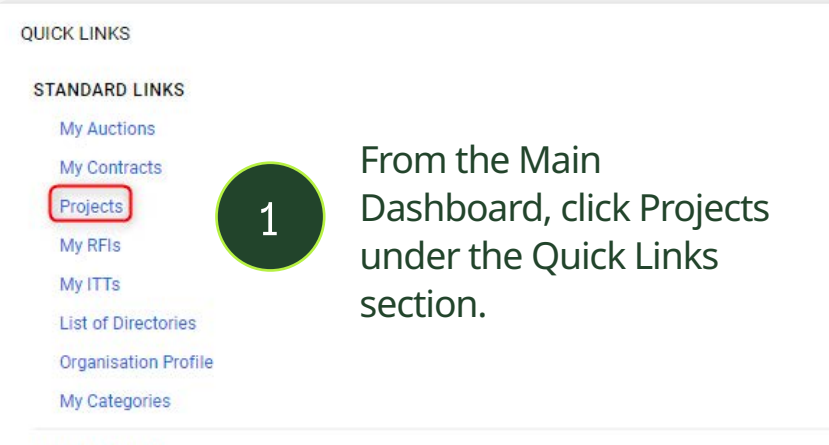

**CUSTOM LINKS** 

### SERVICE UPDATES ACTIONS

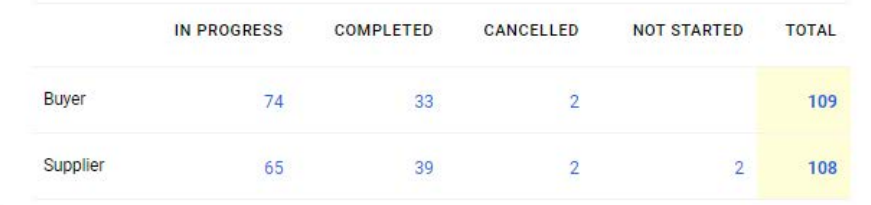

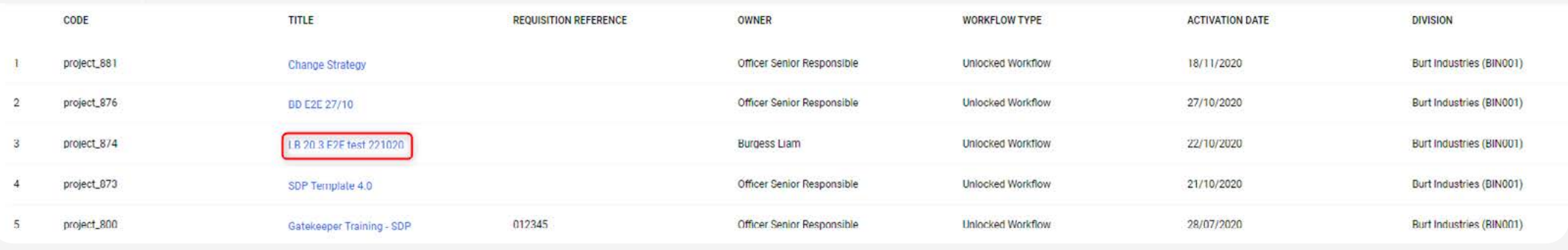

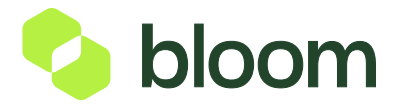

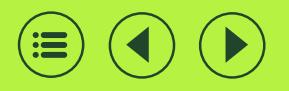

## How to find an invitation to tender

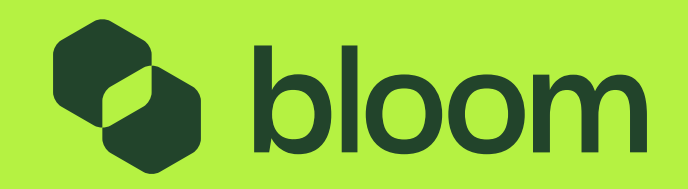

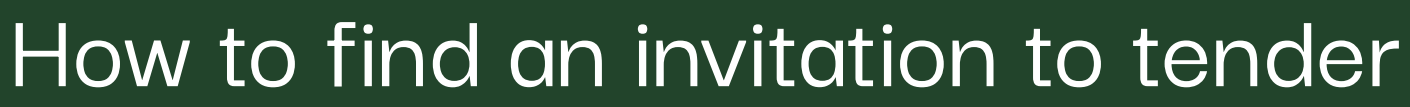

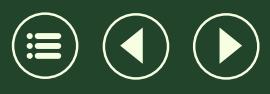

From the Main Dashboard, click My ITTs  $\left( \begin{array}{c} 1 \end{array} \right)$  from the Main Dashboard, click My ITTs  $\left( \begin{array}{c} 2 \end{array} \right)$ 

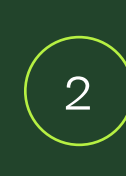

On this page, you will have a list of all ITTs your company is associated with. To view any of the ITTs, click the Title. You also have the option to search by ITT name or number as highlighted above.

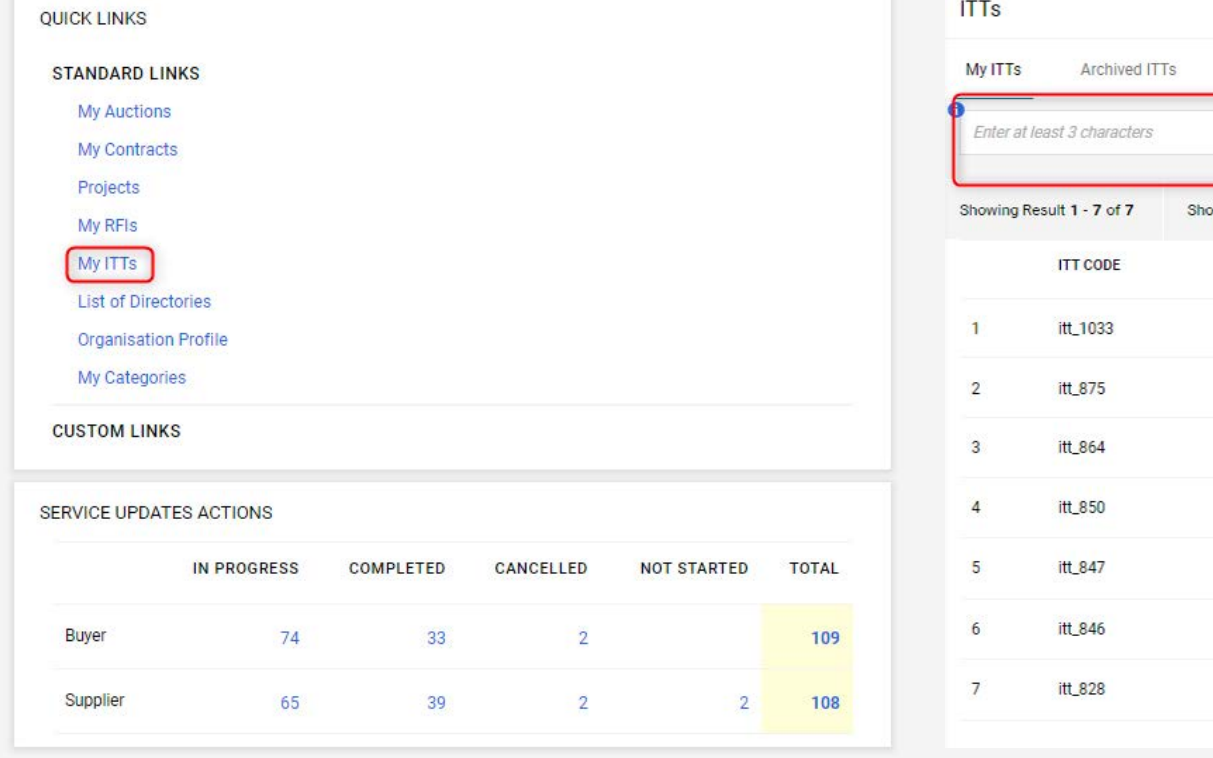

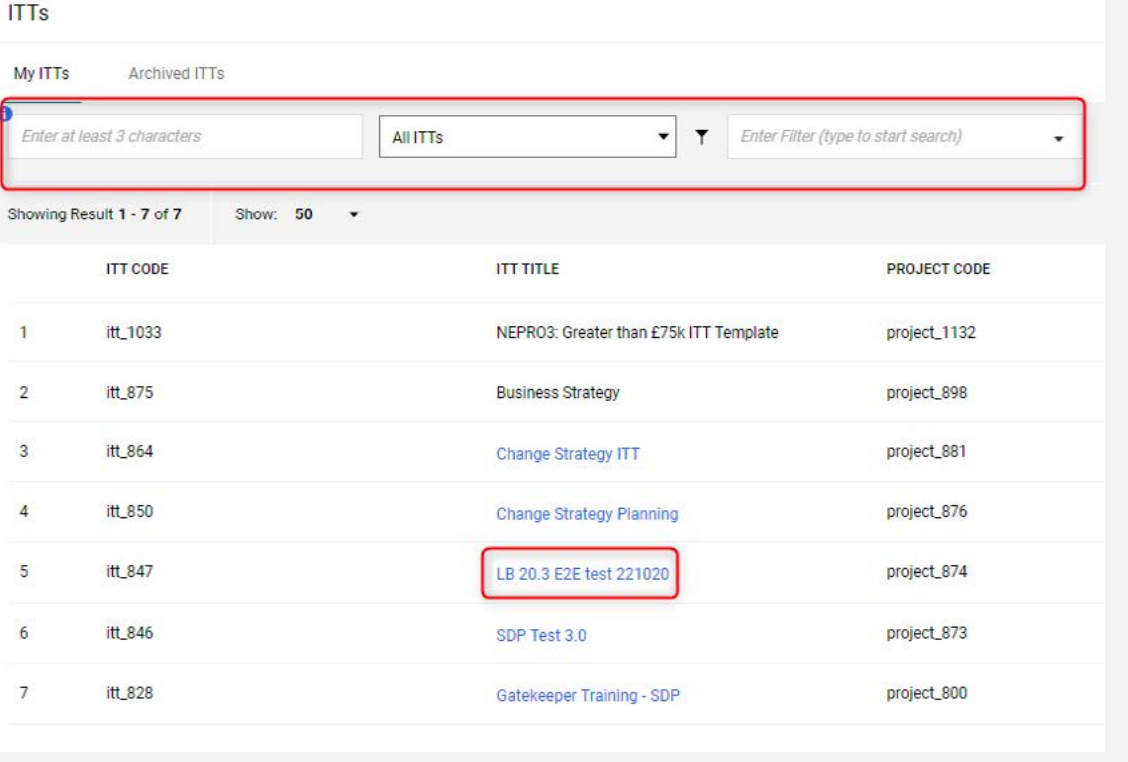

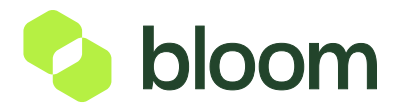

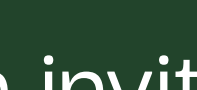

## How to find an invitation to tender

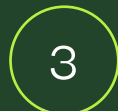

Once you click into the ITT, you can click Accepted under Qualification,  $\begin{pmatrix} 3 \end{pmatrix}$  Technical or Commercial to review the responses of each envelope.

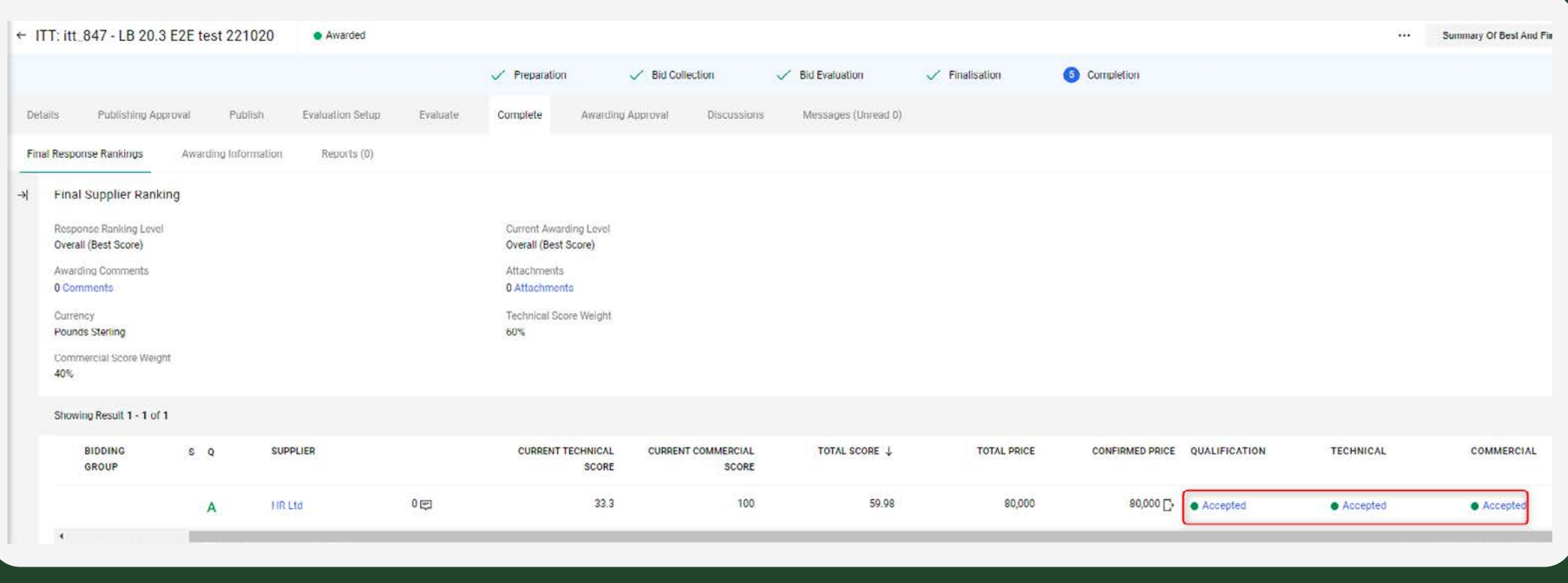

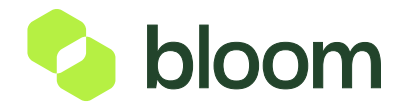

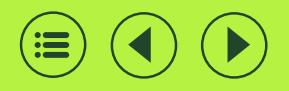

# How to find a contract or a change control notice (CCN)

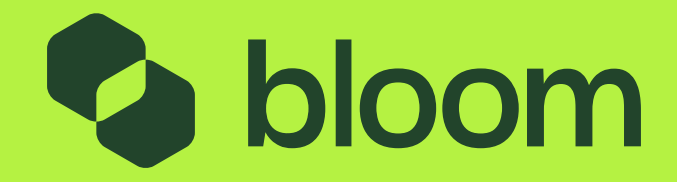

## How to find a contract or a change control notice (CCN)

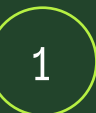

From the Main Dashboard, click My Contracts 1 2 under the Quick Links section.

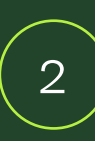

On this page, you will have a list of all Contracts your company is associated with. To view any of the Contracts, click the Title. You also have the option to search by Contract name or number as highlighted above.

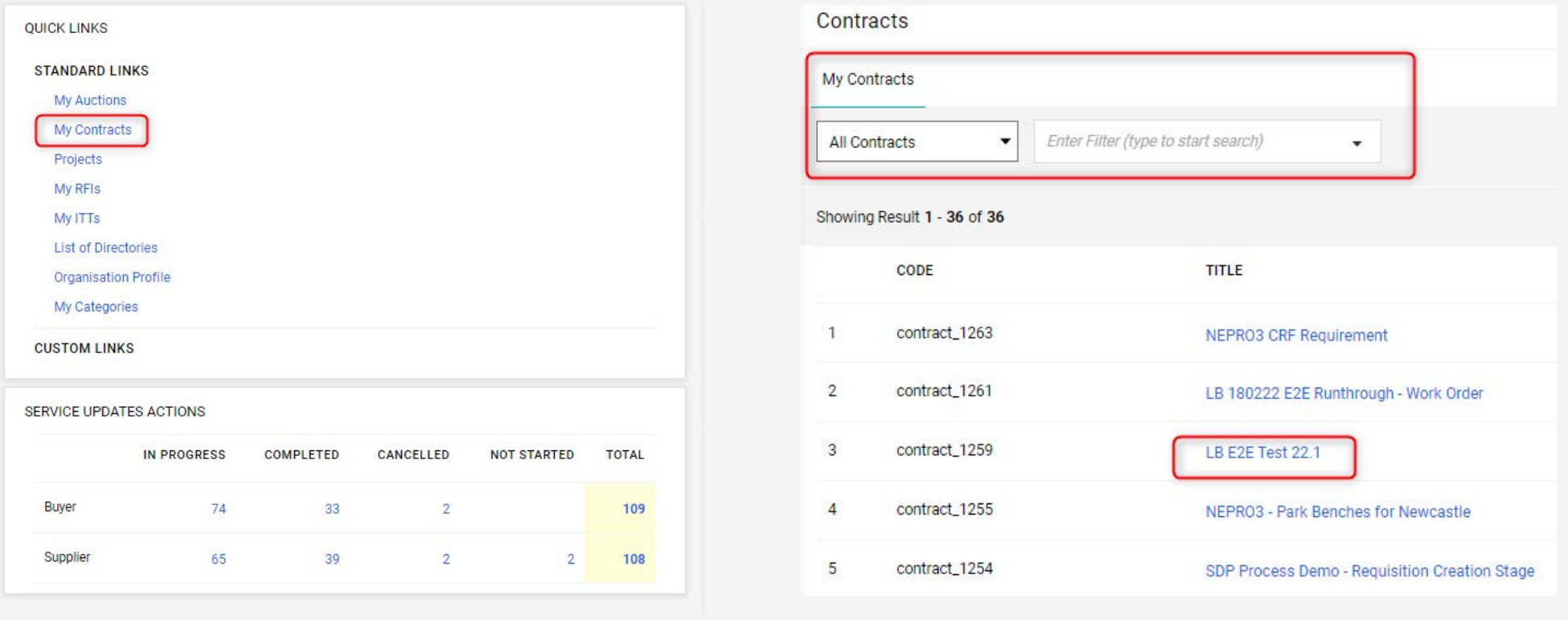

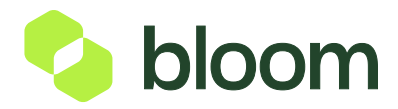

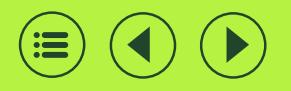

# How to find a payment request

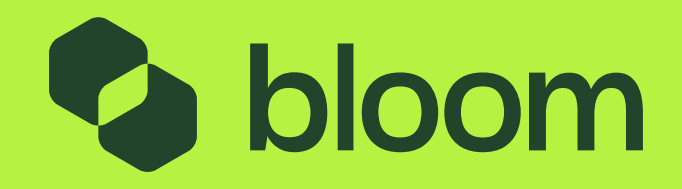

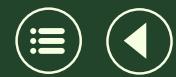

## How to find a payment request

1

2

There are two ways to view your Payment Request Actions.

You can either: Go in through Work Order Contract, click Plans in the headers and you will have a list of plans relevant to that Contract.

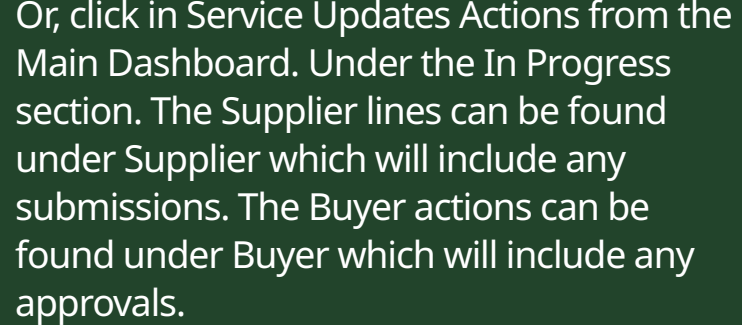

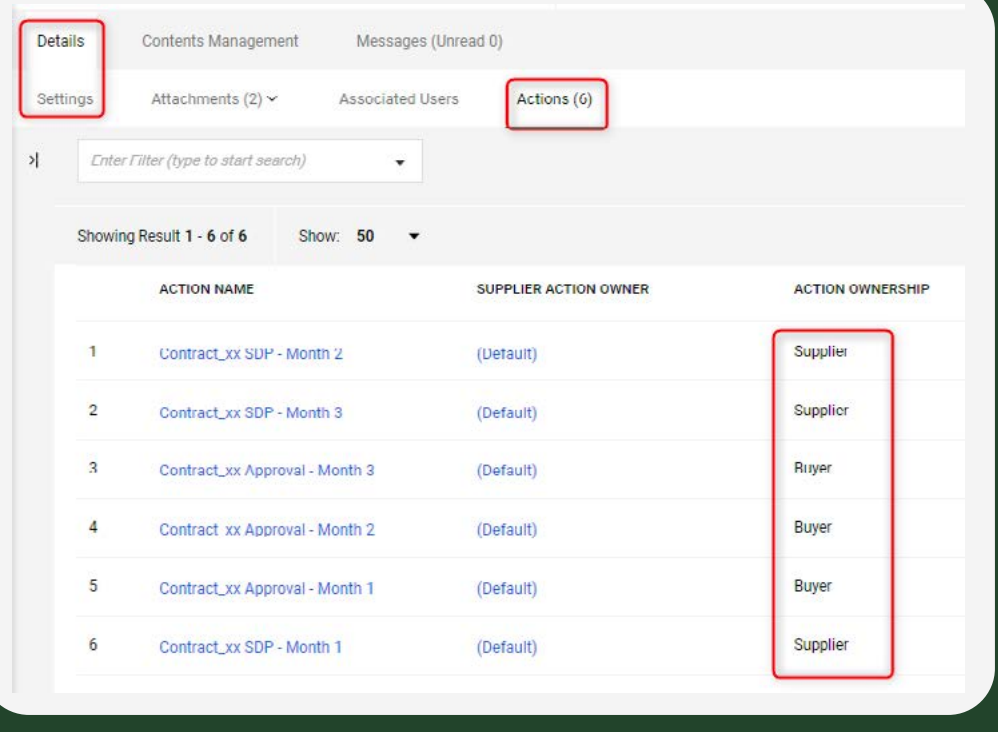

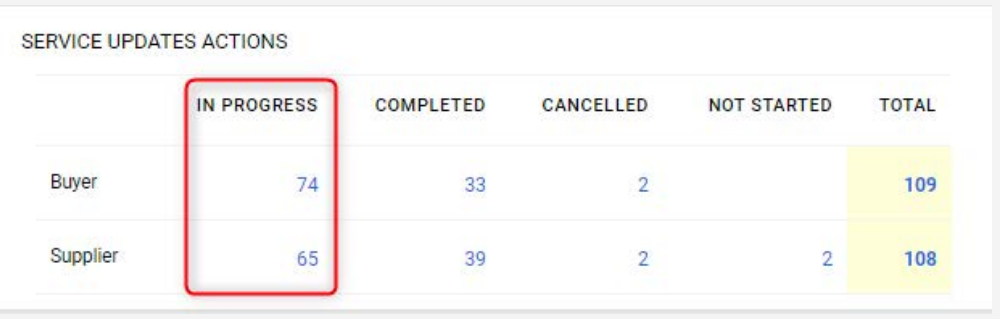

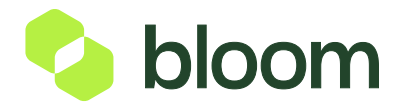